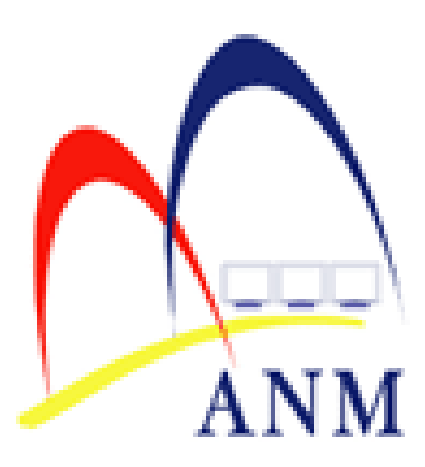

# **PANDUAN PENGGUNA SISTEM e-AP96 v3.0**

**Tarikh kemaskini: 24 Jun 2020**

# **PANDUAN PENGGUNA SISTEM e-AP96**

## **1) LATAR BELAKANG**

Panduan Pengguna Sistem e-AP96 ini dikeluarkan sebagai sumber rujukan kepada pengguna-pengguna Sistem e-AP96.

Setiap pihak yang terlibat hendaklah mematuhi **Garis Panduan Tatacara Pengurusan Bayaran Di Bawah AP 96** seperti yang dinyatakan di dalam **Lampiran C Surat Pekeliling Akauntan Negara Malaysia Bil. 7 Tahun 2018.**

#### **2) PENGENALAN**

Sistem e-AP96 adalah sistem berasaskan web yang dibangunkan oleh Kumpulan Inovatif dan Kreatif (KIK) Jabatan Akauntan Negara Malaysia Negeri Melaka bagi urusan berikut:

- Permohonan Pembayaran di Bawah AP96; dan
- Pengeluaran Surat Kebenaran Menunaikan Wang Melalui Akaun Transit.

#### **3) KATEGORI PENGGUNA**

#### **3.1 Pengguna di Pusat Tanggungjawab (PTJ):**

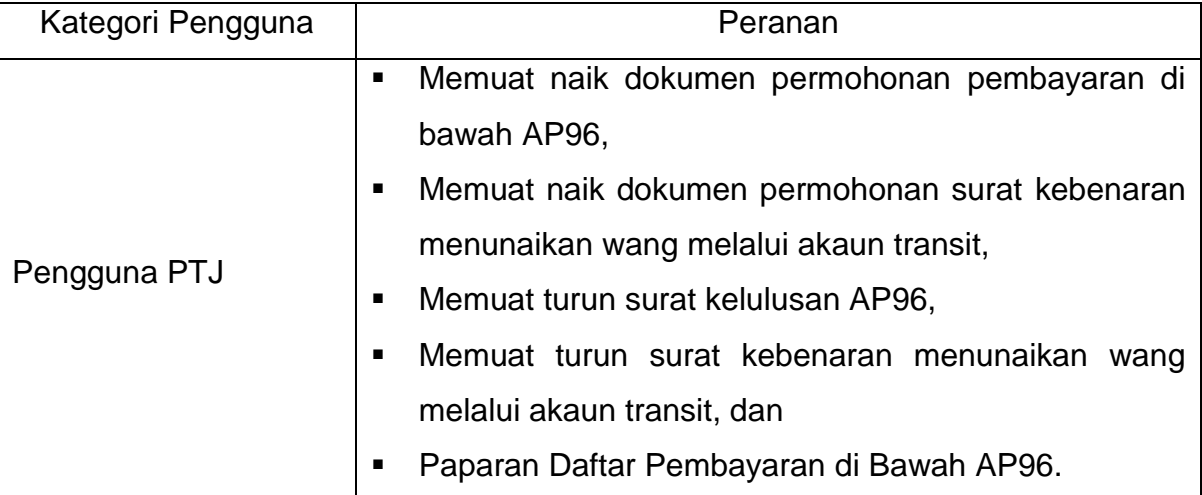

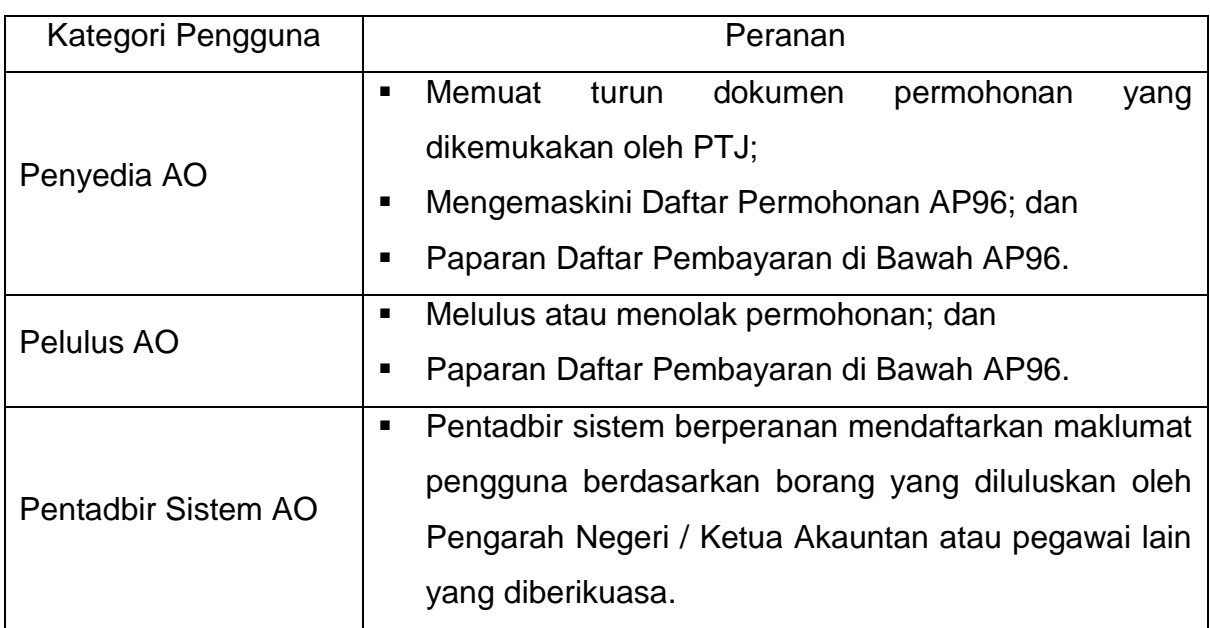

# **3.2 Pengguna di Pejabat Perakaunan (AO):**

#### **4) PENDAFTARAN PENGGUNA**

Proses pendaftaran pengguna akan dilaksanakan oleh Pentadbir Sistem berpandukan kepada **Borang Capaian Sistem e-AP96** seperti di **Lampiran 1** yang telah diluluskan oleh Pengarah Negeri / Ketua Akauntan atau pegawai lain yang diberikuasa.

Pengguna PTJ dihadkan kepada satu pengguna sahaja untuk setiap PTJ. Ketua Jabatan perlu memberi katalaluan kepada kakitangan yang menguruskan permohonan AP96 dan perlu memastikan katalaluan tersebut ditukar apabila terdapat pertukaran pegawai yang terlibat.

Langkah-langkah pendaftaran pengguna di dalam Sistem e-AP96 adalah seperti berikut:

PTJ > Kunci masuk maklumat: Nama PTJ, nama kementerian, kod PTJ Log masuk sebagai Pentadbir Sistem > Klik Pengurusan Pengguna > Klik (Username) dan katalaluan > Klik butang Save [proses tamat].

# **5) PROSES PERMOHONAN PEMBAYARAN DI BAWAH AP96**

Tidak

 $|$ Tidak

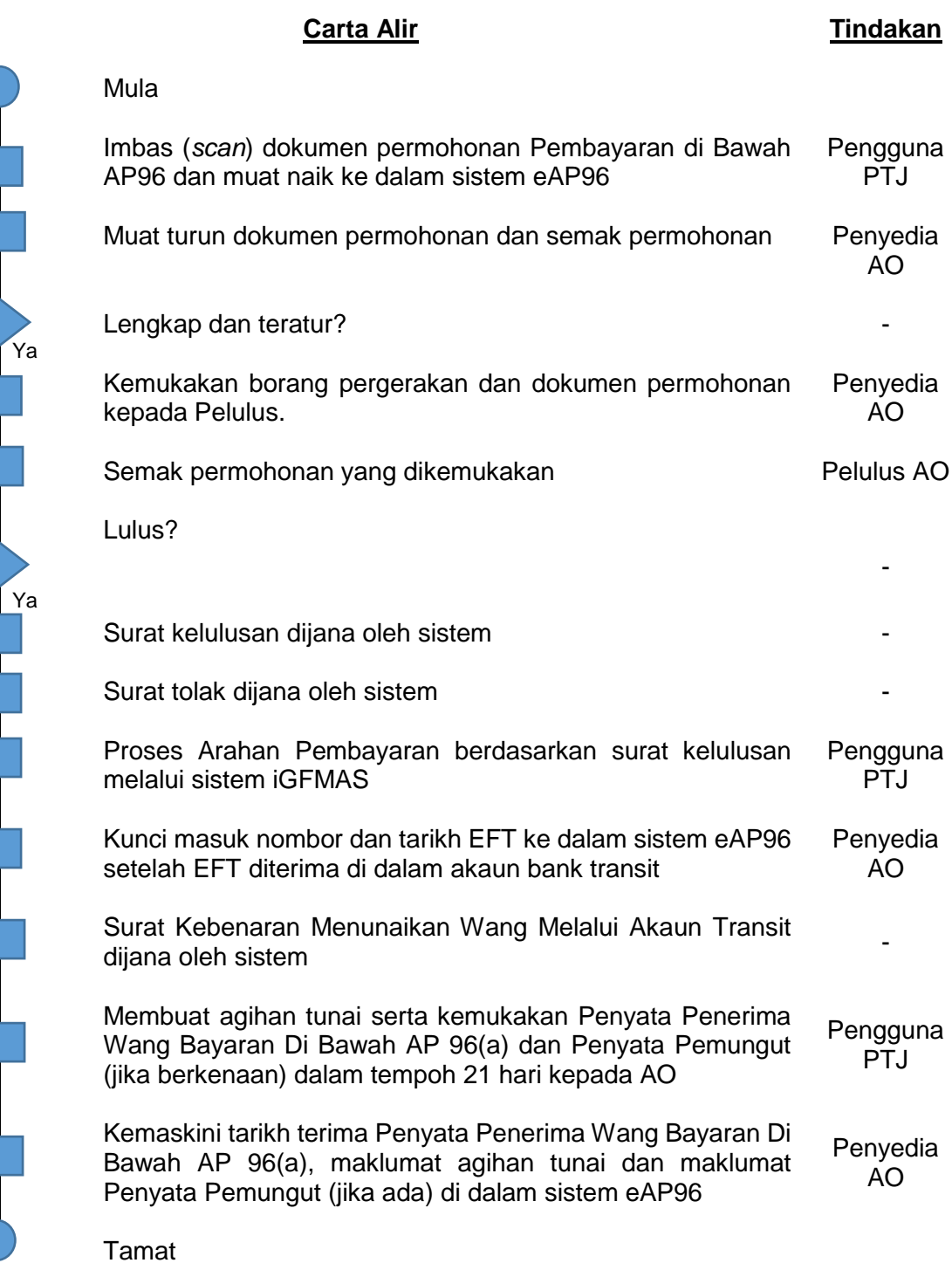

# **6) PROSES PERMOHONAN SURAT KEBENARAN MENUNAIKAN WANG MELALUI AKAUN TRANSIT (PANJAR WANG RUNCIT SAHAJA)**

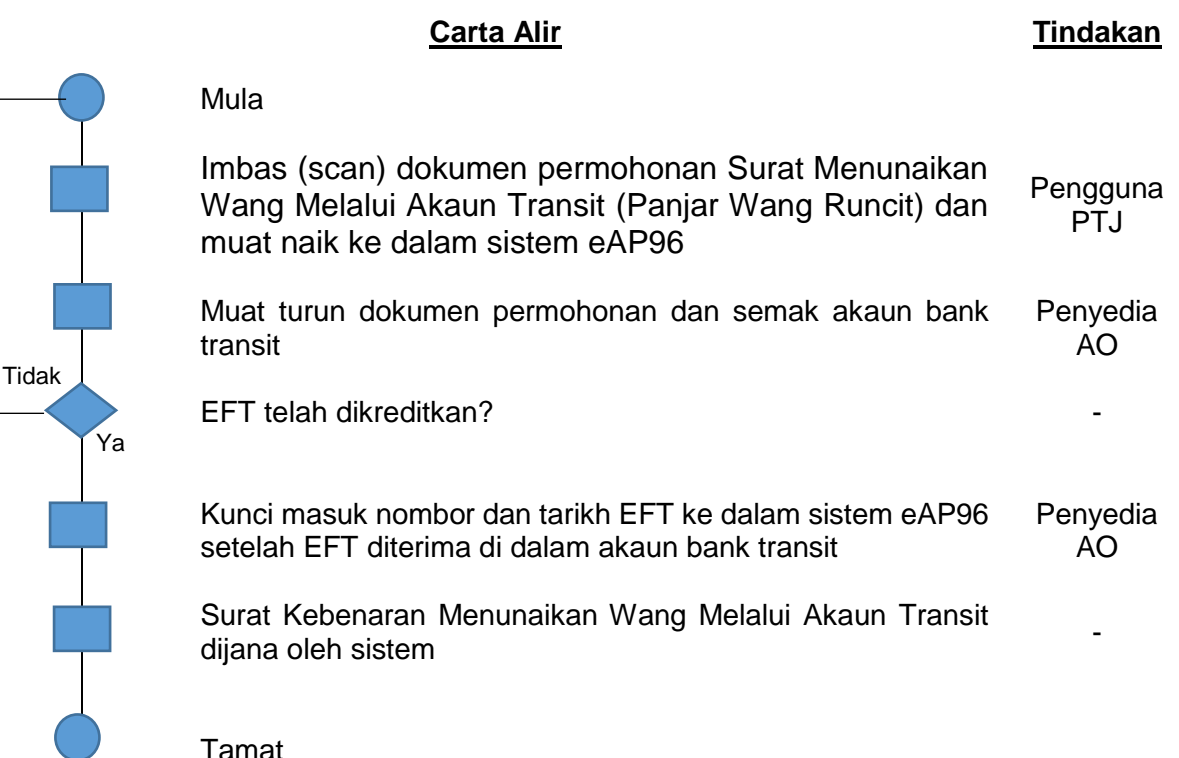

# **7) TATACARA PENGGUNA SISTEM**

#### **7.1 Memuat Naik Permohonan**

Pengguna PTJ perlu mengimbas (*scan*) **Borang Permohonan Pembayaran Di Bawah AP96** yang lengkap ditandatangani oleh Ketua Jabatan dan semua dokumen sokongan yang berkaitan sebelum menyimpannya ke dalam format fail PDF.

Fail PDF tersebut perlu dimuat naik ke dalam Sistem e-AP96 untuk dikemukakan kepada Pejabat Perakaunan secara atas talian.

Berikut adalah langkah-langkah memuat naik dokumen permohonan:

**7.2 Menyemak Status Permohonan** Log masuk sebagai Pengguna PTJ > Klik Permohonan AP96 > Klik Browse & pilih fail yang mengandungi dokumen permohonan > Klik Muatnaik [proses tamat].

Pengguna PTJ boleh menyemak status permohonan pada bila-bila masa melalui Sistem e-AP96. Penjelasan status permohonan adalah seperti berikut:

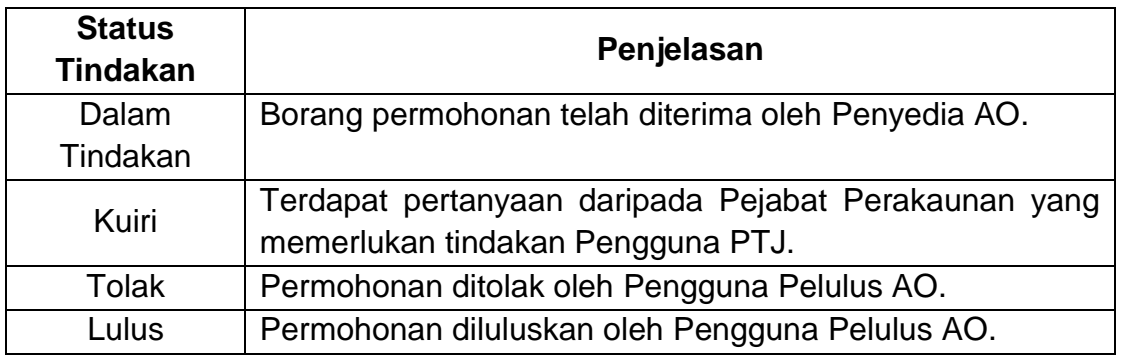

*Jadual 1: Penjelasan Status Tindakan* 

Berikut adalah langkah-langkah untuk menyemak status permohonan oleh Pengguna PTJ:

Log masuk > Klik Status Permohonan AP96 [proses tamat].

#### **7.3 Mengemaskini Status Permohonan**

Penyedia AO perlu log masuk Sistem e-AP96 pada setiap hari bekerja untuk menyemak setiap permohonan yang dikemukakan oleh PTJ.

Setelah memuat turun dokumen yang dikemukakan oleh PTJ, Penyedia AO perlu mengubah status permohonan kepada Dalam Tindakan atau Kuiri tertakluk kepada penjelasan di dalam Jadual 1 di atas.

Penyedia AO perlu mengemukakan borang permohonan dan dokumen sokongan yang dimuat turun daripada Sistem e-AP96 kepada Pelulus AO untuk dipertimbangkan.

Pergerakan dokumen permohonan ini perlu direkodkan di dalam borang pergerakan seperti format berikut:

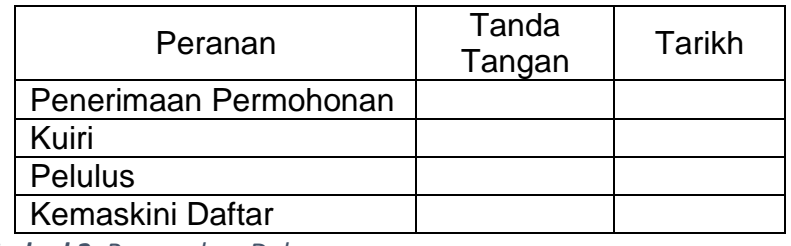

*Jadual 2: Pergerakan Dokumen* 

Langkah-langkah untuk mengemaskini status permohonan di dalam Sistem e-AP96 adalah seperti berikut:

Log masuk sebagai Pengguna PP-Penyedia > Klik Daftar AP96 > Klik butang Kemaskini > Pilih Status Tindakan [proses tamat].

#### **7.4 Melulus / Menolak Permohonan**

Pengguna Pelulus AO (Pegawai pelulus) akan menyemak dokumen yang dikemukakan oleh penyedia dan membuat keputusan sama ada penolak atau meluluskan permohonan tersebut. Pelulus perlu memasukkan katalaluan khas untuk kelulusan sebelum boleh menukar status permohonan kepada Tolak atau Lulus.

Berikut adalah langkah-langkah bagi melulus / menolak permohonan melalui Sistem e-AP96:

Log masuk sebagai Pengguna PP-Pelulus > Klik Daftar AP96 > Klik butang Kemaskini > Pilih Keputusan > masukkan Katalaluan Pelulus[proses tamat].

#### **7.5 Memuat Turun Surat Kelulusan**

Surat kelulusan akan dijana oleh Sistem e-AP96 setelah pelulus mengubah status permohonan kepada Lulus / Tolak. PTJ boleh menjana surat tersebut serta merta melalui sistem.

Langkah-langkah untuk memuat turun surat kelulusan adalah seperti berikut:

Log masuk sebagai Pengguna PTJ / Pengguna PP > Klik Daftar AP96 > Klik pada Surat Kelulusa [proses tamat].

# **7.6 Memproses Pembayaran (Proses Di Luar Sistem e-AP96)**

Arahan Pembayaran akan disediakan oleh PTJ menggunakan sistem iGFMAS setelah menerima surat kelulusan yang dijana melalui Sistem e-AP96.

## **7.6 Mengemaskini Daftar Ap96**

Penyedia AO perlu mengemaskini Daftar AP96 dalam keadaan berikut:

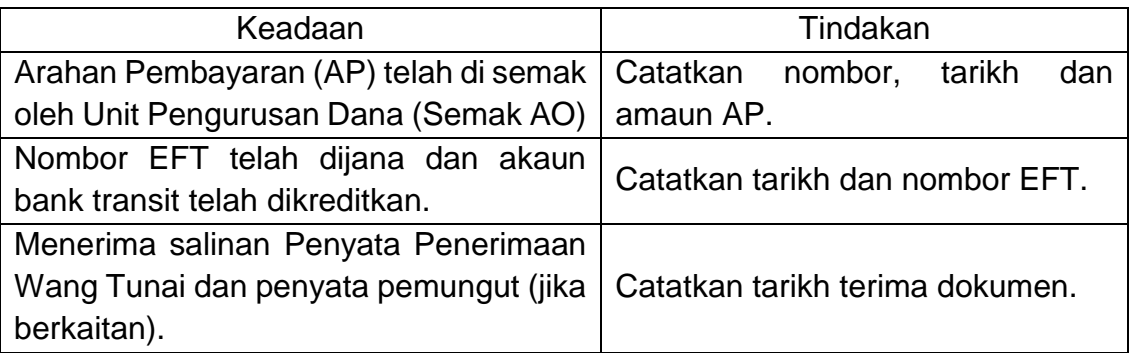

Berikut adalah langkah-langkah bagi mengemaskini Daftar AP96 di dalam Sistem e-AP96:

Log masuk sebagai Pengguna PP-Penyedia > Klik Daftar AP96 > Klik butang Kemaskini > kemaskini maklumat yang berkenaan [proses tamat].

# **7.7 Proses Pemantauan**

Sistem e-AP96 akan menjana surat peringatan kelewatan mengemukakan Penyata Penerimaan Wang Tunai dan penyata pemungut apabila melepasi tempoh tertentu yang ditetapkan. Surat peringatan ini boleh dijana oleh pengguna di peringkat PTJ dan Pejabat Perakaunan.

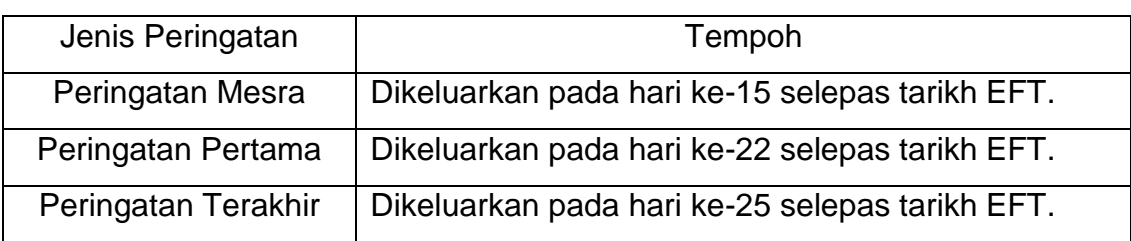

Berikut adalah jenis surat peringatan yang dijana oleh sistem:

Langkah-langkah untuk memuat turun surat peringatan adalah seperti berikut:

Log masuk sebagai Pengguna PTJ / Pengguna PP > Klik Daftar AP96 > Klik butang Surat Peringatan [proses tamat].

## **PENUTUP**

Sekian, terima kasih.